# **Creating Custom Geographical Hierarchies for Live HANA**

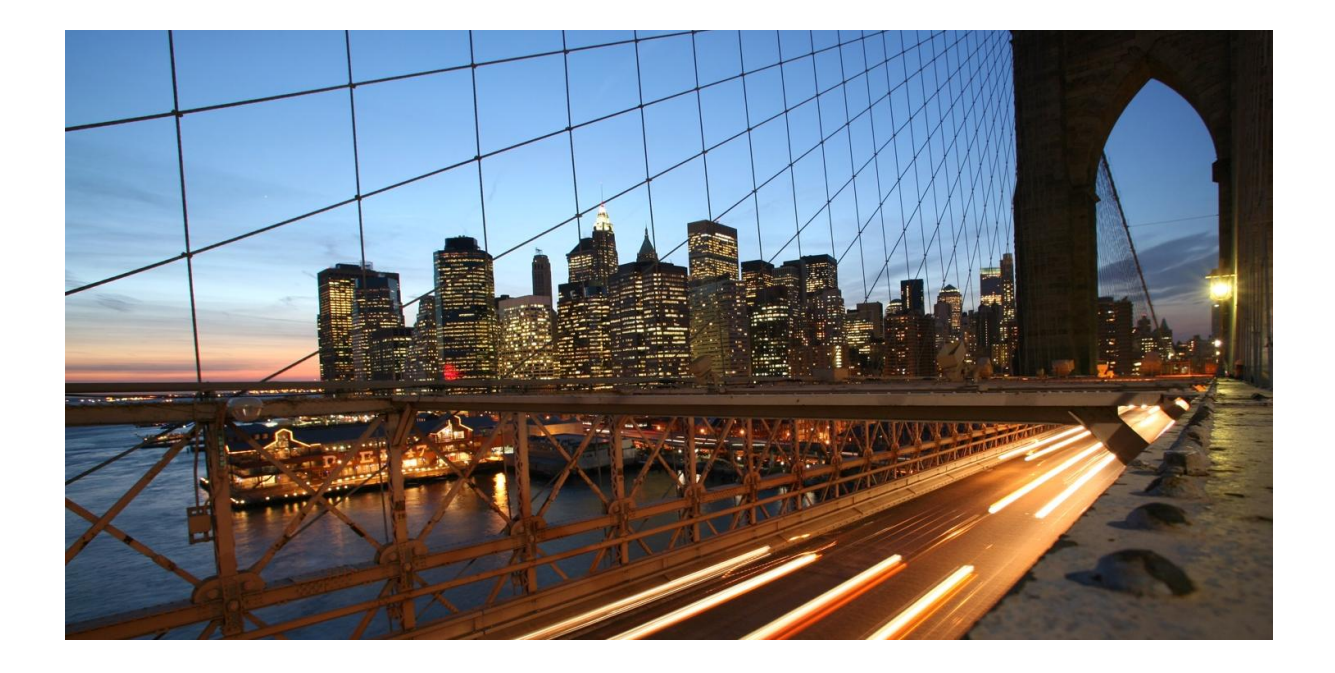

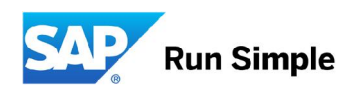

## **TABLE OF CONTENTS**

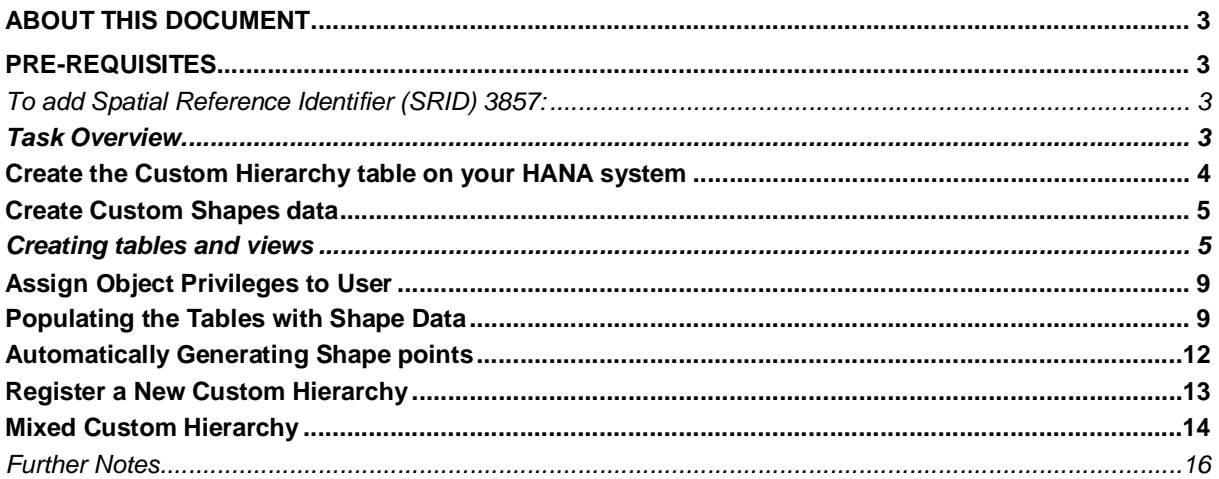

and the control

### **ABOUT THIS DOCUMENT**

This document provides instructions for how to define a custom geographical hierarchy on a live HANA system.

#### **PRE-REQUISITES**

1. The live HANA system must be at least on SPS11 on 112.07 or higher or SPS12 on 122.03 or higher.

2. Your HANA system must be licensed for SAP HANA Spatial.

3. The HANA system has to be configured with a valid Spatial Reference Identifier (SRID) used by SAP Analytics Cloud (SAC).

*To add Spatial Reference Identifier (SRID) 3857:*

In the SAP HANA Studio console, run the following query:

**CREATE SPATIAL REFERENCE SYSTEM "WGS 84 / Pseudo-Mercator" IDENTIFIED BY 3857 TYPE PLANAR SNAP TO GRID 1e-4 TOLERANCE 1e-4 COORDINATE X BETWEEN - 20037508.3427892447 AND 20037508.3427892447 COORDINATE Y BETWEEN - 19929191.7668547928 AND 19929191.766854766 ORGANIZATION "EPSG" IDENTIFIED BY 3857 LINEAR UNIT OF MEASURE "metre" ANGULAR UNIT OF MEASURE NULL POLYGON FORMAT 'EvenOdd' STORAGE FORMAT 'Internal' DEFINITION 'PROJCS["Popular Visualisation CRS / Mercator",GEOGCS["Popular Visualisation CRS",DATUM["Popular\_Visualisation\_Datum",SPHEROID["Popular Visualisation Sphere",6378137,0,AUTHORITY["EPSG","7059"]],TOWGS84[0,0,0,0,0,0,0],AUTHORITY[ "EPSG","6055"]],PRIMEM["Greenwich",0,AUTHORITY["EPSG","8901"]],UNIT["degree", 0.01745329251994328,AUTHORITY["EPSG","9122"]],AUTHORITY["EPSG","4055"]],UNIT[ "metre",1,AUTHORITY["EPSG","9001"]],PROJECTION["Mercator\_1SP"],PARAMETER["cen tral\_meridian",0],PARAMETER["scale\_factor",1],PARAMETER["false\_easting",0],PA RAMETER["false\_northing",0],AUTHORITY["EPSG","3785"],AXIS["X",EAST],AXIS["Y", NORTH]]' TRANSFORM DEFINITION '+proj=merc +a=6378137 +b=6378137 +lat\_ts=0.0 +lon\_0=0.0 +x\_0=0.0 +y\_0=0 +k=1.0 +units=m +nadgrids=@null +wktext +no\_defs'**

#### *Task Overview*

- Create the master Custom Hierarchy table on your HANA live system
- Create shape data for each level of your hierarchy
- Register the new custom hierarchy with SAP Analytics Cloud

#### **Create the Custom Hierarchy table on your HANA system**

The following section describes how to create the custom hierarchy table on your HANA instance that will tell SAP Analytics Cloud (SAC) which hierarchies are available.

1. Download the GEO CONTENT ANALYTICS CLD software package (see

https://launchpad.support.sap.com/#/notes/2395407). This package contains two tgz files, unpack them to a directory of your choice.

2. Import the delivery unit **HANA\_LIVE\_CUSTOM\_REGIONS-sap.com.tgz** into your HANA system.

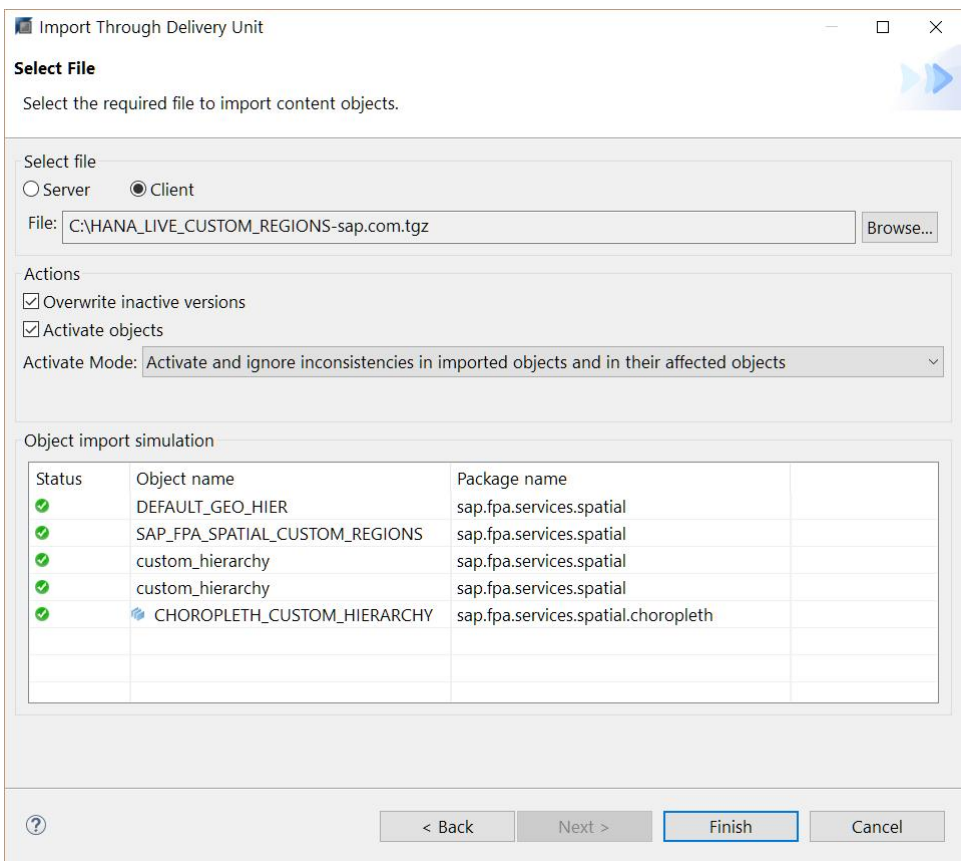

3. A new schema is created which by default is only visible to the **\_SYS\_REPO user**. You will need to grant SELECT privilege to your user for the SAP\_FPA\_SPATIAL\_CUSTOM\_REGIONS schema:

**GRANT SELECT ON SCHEMA "SAP\_FPA\_SPATIAL\_CUSTOM\_REGIONS" TO <USERNAME> WITH GRANT OPTION;**

4. Find the **CHOROPLETH\_CUSTOM\_HIERARCHY** view under the **\_SYS\_BIC** schema.

▽ 晶 SYS BIC

v & Column Views - Filter : \* CHOROPLETH\_CUSTOM\_HIER\*

题 sap.fpa.services.spatial.choropleth/CHOROPLETH\_CUSTOM\_HIERARCHY

#### Right-click and select **Data Preview**.

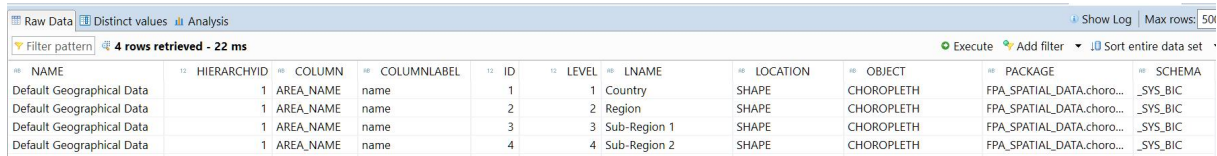

The view is populated with the default standard hierarchy recognized by SAC. You must have the Spatial Data Delivery Unit (**SPATIAL\_DATA-xxxx.tgz** which was downloaded as part of step 1 above) installed on your HANA system to be able to use the standard hierarchy (see https://launchpad.support.sap.com/#/notes/2395407).

#### 5. Go to **Security** > **Users**. Grant the SELECT object privilege permission to the CHOROPLETH\_CUSTOM\_HIERARCHY view for the HANA account used to connect to HANA from SAC.

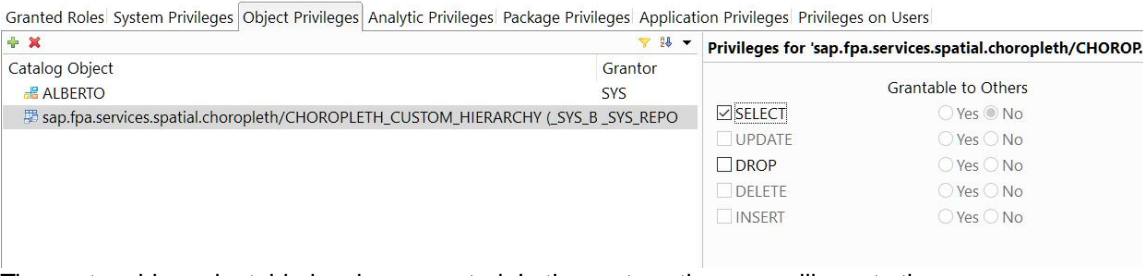

The custom hierarchy table has been created. In the next section, you will create the necessary tables and views that define your custom hierarchy and also import your custom shape data into HANA.

### **Create Custom Shapes data**

#### *Creating tables and views*

Create one database table and a view for each level of your custom hierarchy. If you want a custom hierarchy of three levels, you need to create three tables, and three views on top of these tables. The following columns are required and should be included in your table.

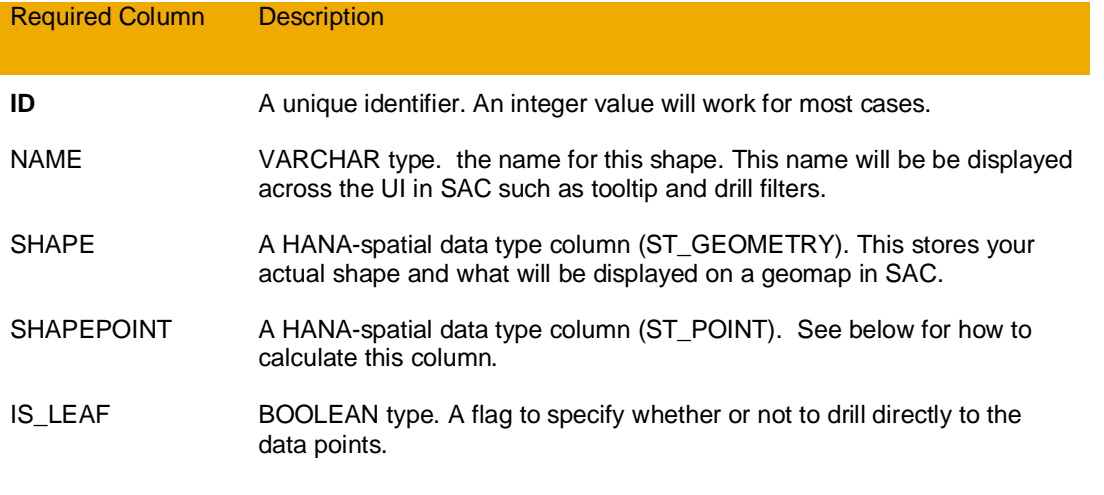

Note: The IS\_LEAF column is to support missing shapes. If you have a shape at a non-leaf hierarchy level with no shapes underneath, set this column to TRUE to enable drilling down directly to data points.

When you import the delivery unit, **HANA\_LIVE\_CUSTOM\_REGIONS-sap.com.tgz***,* it creates a schema called SAP\_FPA\_SPATIAL\_CUSTOM\_REGIONS. You can use this schema to create your shape data tables.

Note: If you decide to store your tables in another schema, remember to ensure your HANA user has SELECT privilege for that schema.

What follows is an example of a simple implementation of a three-level custom hierarchy.

Create the custom shape tables for each level:

**CREATE COLUMN TABLE "SAP\_FPA\_SPATIAL\_CUSTOM\_REGIONS"."MyCustomHier\_Level\_1" (ID INT PRIMARY KEY, NAME VARCHAR(100), SHAPE ST\_GEOMETRY(3857), SHAPEPOINT ST\_POINT(3857), IS\_LEAF BOOLEAN); CREATE COLUMN TABLE "SAP\_FPA\_SPATIAL\_CUSTOM\_REGIONS"."MyCustomHier\_Level\_2" (ID INT PRIMARY KEY, NAME VARCHAR(100), SHAPE ST\_GEOMETRY(3857), SHAPEPOINT ST\_POINT(3857), IS\_LEAF BOOLEAN); CREATE COLUMN TABLE "SAP\_FPA\_SPATIAL\_CUSTOM\_REGIONS"."MyCustomHier\_Level\_3" (ID INT PRIMARY KEY, NAME VARCHAR(100), SHAPE ST\_GEOMETRY(3857), SHAPEPOINT ST\_POINT(3857), IS\_LEAF BOOLEAN);**

The new tables appear under the specified schema.

v **B** SAP FPA SPATIAL CUSTOM REGIONS

- > & Column Views
- > EPM Models
- > EPM Query Sources
- > Eunctions
- > & Indexes
- $\Rightarrow$  Procedures
- > <sup>e</sup> Sequences
- $\Rightarrow$   $\approx$  Synonyms
- $\vee \triangleright$  Tables
	- **III MyCustomHier\_Level\_1**
	- **III MyCustomHier\_Level\_2**
	- **III MyCustomHier Level 3**

Ⅲ sap.fpa.services.spatial::custom\_hierarchy.CHOROPLETH\_CUSTOM\_HIERARCHY

Next, create views on top of these tables. Rigth-click under **Content** to create a new package which will organize the views for your custom shape data. In our example below, the package is called **MyCustomRegions**.

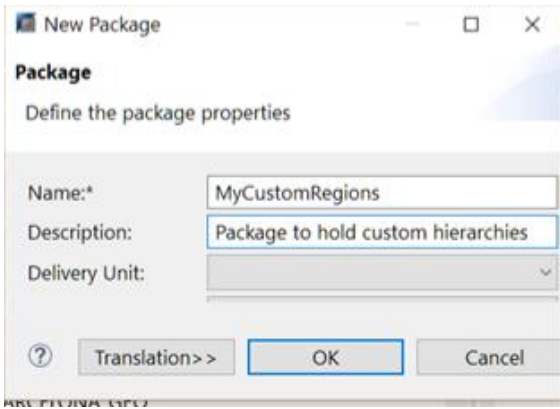

Right-click on the new package and create a new attribute view which will correspond to the table containing the shape data for a given hierarchy level.

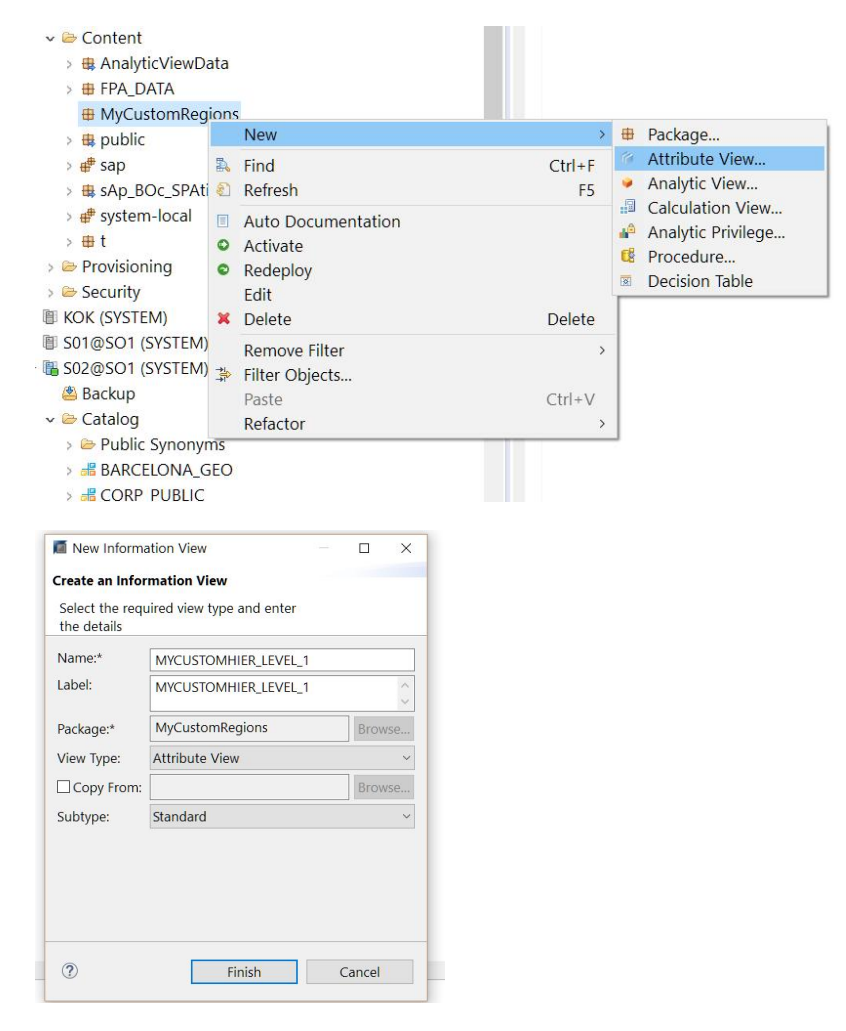

Drag the custom shape table for the given level to the **Scenario** Pane and into the **Data Foundation** node**.** In the **Details** Pane, double-click to select **ID**, **NAME**, **SHAPE**, **SHAPEPOINT** and **IS\_LEAF**.

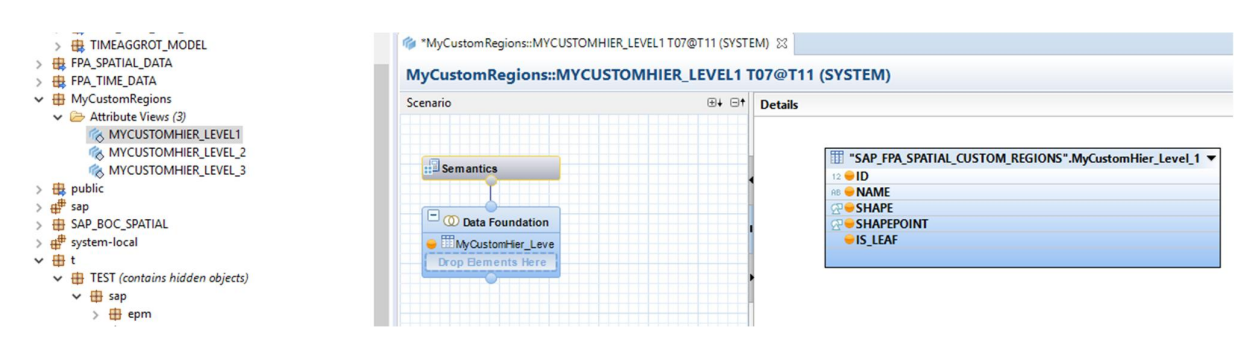

Select the **ID** column in the **Output** Pane and ensure the Key property is set to TRUE.

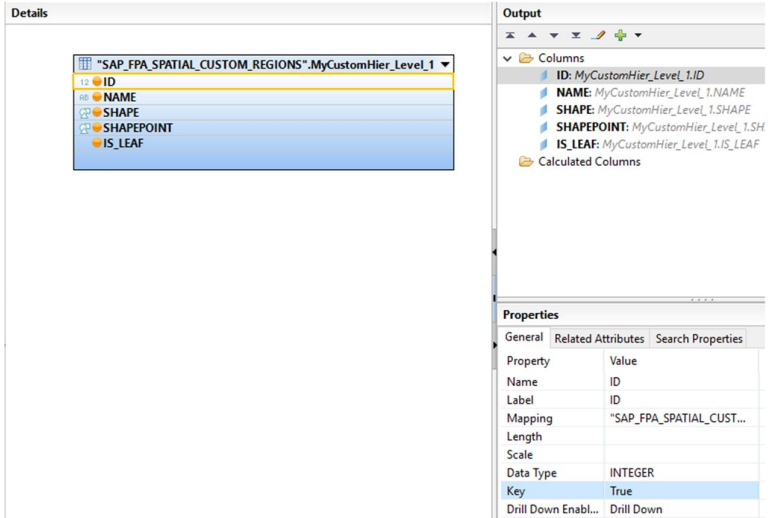

Save the attribute view. Click the **Semantics** box and then select the **View Properties** tab. Ensure that the **Apply Privileges** dropdown is set to use no privileges (as shown below)

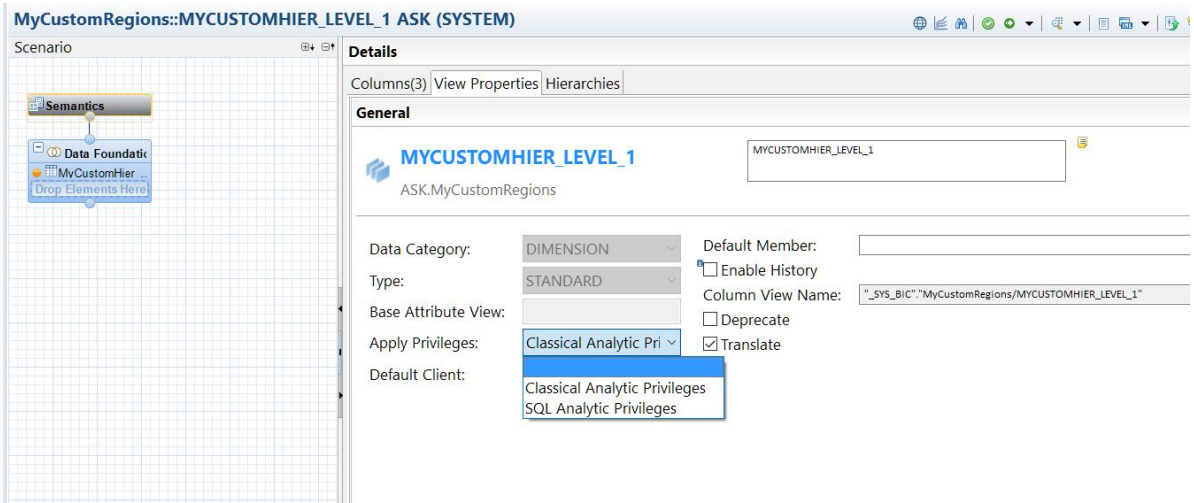

Select **Activate** to save and activate the attribute view.

Repeat these steps for each table of custom shape data. Each view represents one level in your custom hierarchy. In our example, we will finish with three attribute views.

- $\vee \triangleright$  Content
	- > 电 AnalyticViewData
	- > **# FPA\_DATA**
	- $\vee$  **# MyCustomRegions** 
		- ↓ → Attribute Views (3)
			- **MYCUSTOMHIER\_LEVEL\_1**
			- **MYCUSTOMHIER\_LEVEL\_2**
			- MYCUSTOMHIER\_LEVEL\_3

#### **Assign Object Privileges to User**

In HANA Studio, go to the **Security** tab for your HANA system and then select **Users**. For the remote connection user connecting from SAP Analytics Cloud, assign SELECT object privileges to each of the custom hierarchy level attribute views. Otherwise, the user will get permission errors when trying to use the custom hierarchy in SAC.

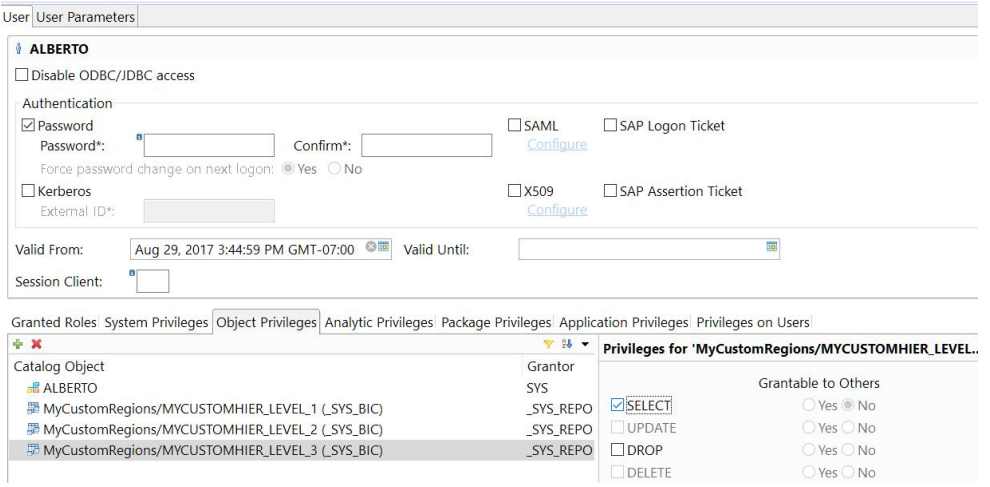

#### **Populating the Tables with Shape Data**

There are many ways to get your shape data into a HANA table. We recommend using ESRI shapefiles, an industry standard. In HANA Studio, Select **Import** > **ESRI Shapefiles.**

Note: For SRID 3857, the official range of latitude values is from -85.05112877980659 to 85.05112877980659. Ensure that your shape data falls within this range.

Note: For performance purposes, SAC limits the size of shapes. Use shapes with lower resolution if possible to prevent certain features from being blocked. The smaller the size of your shapes, the better performance you will observe once the shapes are transmitted over the network

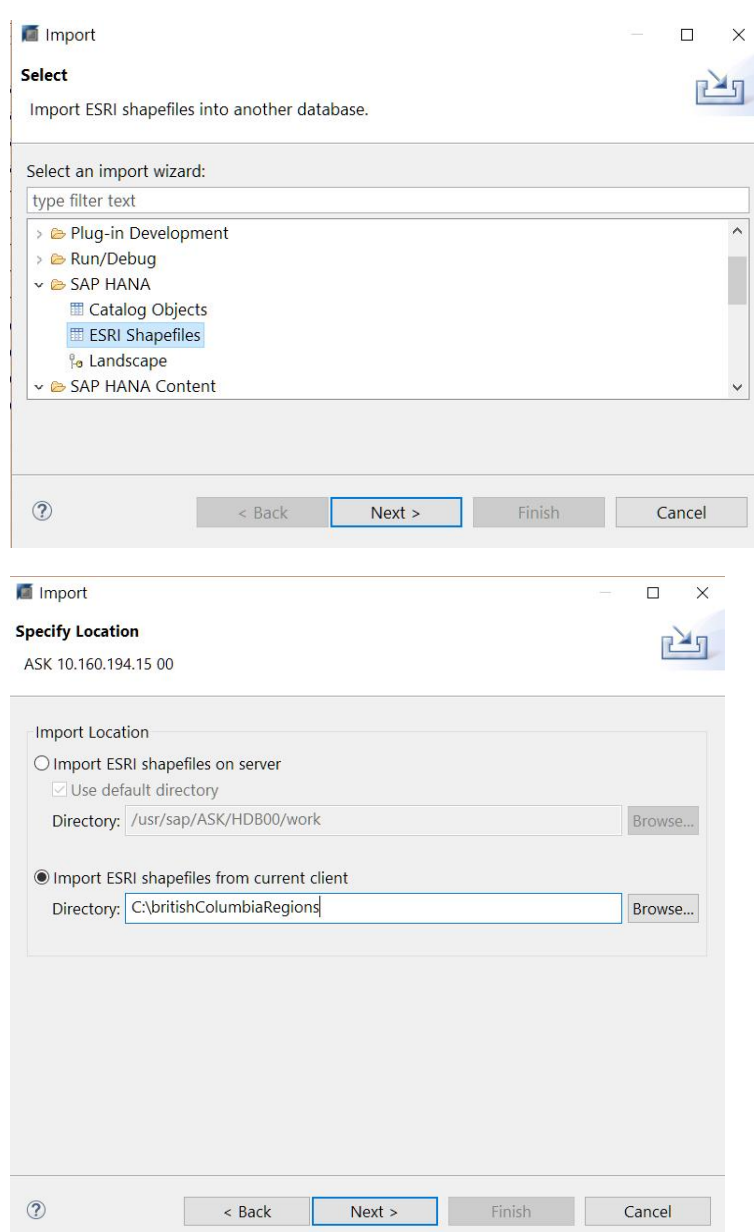

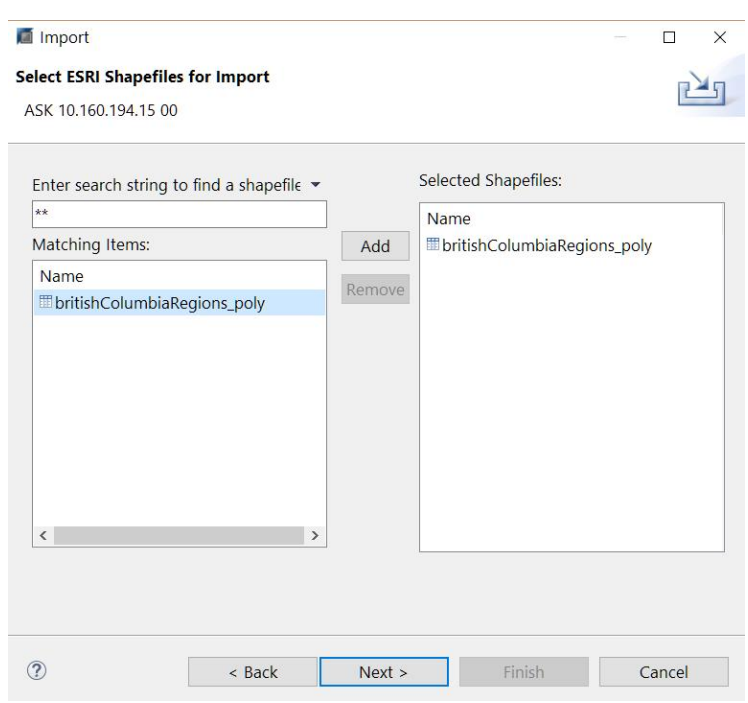

Enter the name of the schema that HANA will use to generate a table during the import process. The table will have the same name as your shapefile.

In the **Import Options** section of the dialog, you must specify the SRID that your shapefile is in. Most likely this is 4326 as most shapefiles that are publicly available use this SRID. Also, many tools will generate shapefiles using 4326 by default. This step is important.

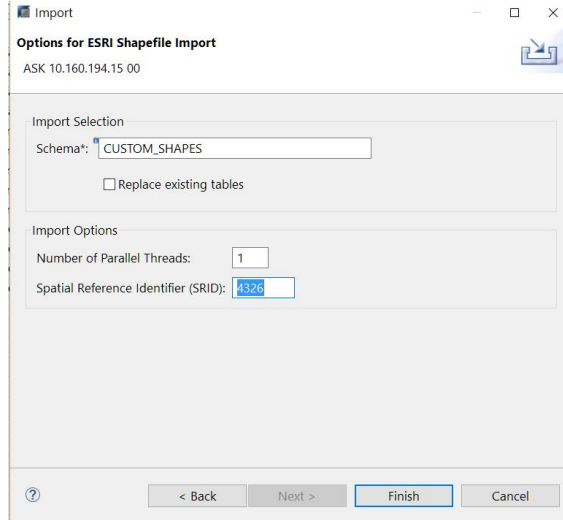

Note: If you specify the wrong SRID, HANA will fail to import the shapefile. Also, if you do not specify an SRID, HANA will default to SRID 0 which is not compatible with SAC.

Press **Finish** to complete the import of the shapefile. After the import is successful, the new table containing your shape data is displayed.

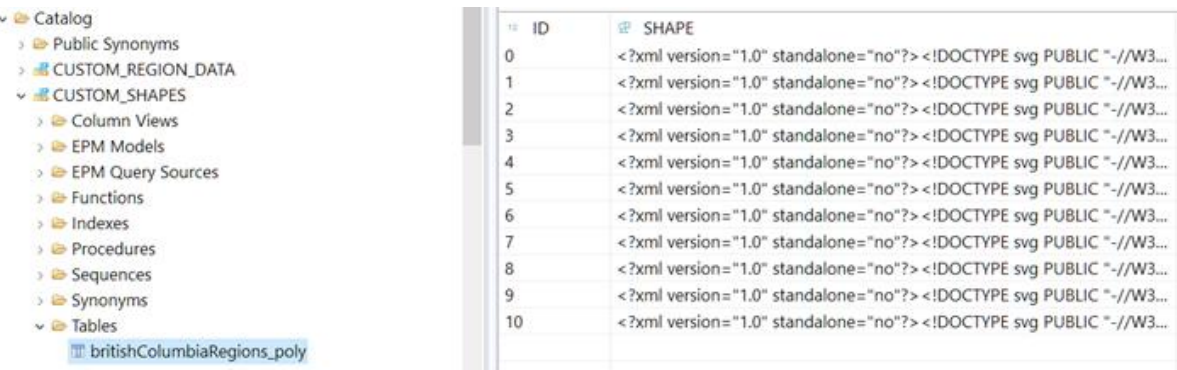

The final step is to move the shape data into the custom shapes table. The following SQL copies the ID and SHAPE values from the temporary table into the custom shapes level 1 table we created earlier, transforming the shapes into SRID 3857 which is used by SAC.

INSERT INTO "SAP\_FPA\_SPATIAL\_CUSTOM\_REGIONS"."MyCustomHier\_Level\_1" ("ID", "SHAPE") SELECT ID, SHAPE.ST\_TRANSFORM(3857) FROM "CUSTOM\_SHAPES"."britishColumbiaRegions\_poly**"**

Note: In this example, we imported a shapefile that had only an ID and SHAPE columns. Often your shapefile will have a column representing a display name or description you want to use for your shape. In that case, you can include it in the insert SQL statement to populate the NAME column.

Repeat this until you have populated all your custom shapes tables for every level of your hierarchy. The next section describes how to generate shape points for each shape.

#### **Automatically Generating Shape points**

To automatically generate the shape points for your custom shape table, use the following SQL procedure. Copy and paste the code below into a HANA Studio SQL Console and then execute.

Note: Before executing the code, remember to first replace <CUSTOMREGIONS\_TABLE\_NAME> with the fully qualified name of your table containing the shapes.

**-- This procedure generates centroids for each shape in your table. -- Your table should have a column called SHAPEPOINT which should be of data type ST\_POINT(3857). -- This column will be updated once this procedure has completed. CREATE PROCEDURE generate\_custom\_region\_shapepoints () LANGUAGE SQLSCRIPT AS BEGIN** -- \*\*\* Replace <CUSTOMREGIONS TABLE\_NAME> with fully qualified name of your table **\*\*\* DECLARE CURSOR c1 FOR SELECT ID, SHAPE FROM <CUSTOMREGIONS\_TABLE\_NAME>; OPEN c1; FOR curr\_row AS c1 DO DECLARE maxGeom ST\_GEOMETRY; DECLARE maxArea DOUBLE := 0; DECLARE centroid ST\_GEOMETRY; declare i INT := 1; DECLARE ashape ST\_GEOMETRY := curr\_row.SHAPE; IF :ashape.ST\_GeometryType() = 'ST\_MultiPolygon' THEN FOR i IN 1.. ashape.ST\_NumGeometries() DO**

```
DECLARE geom ST_GEOMETRY := ashape.ST_GeometryN(i);
IF :geom.ST_Area() > maxArea THEN
maxArea := geom.ST_Area();
maxGeom := geom;
END IF;
END FOR;
centroid := maxGeom.ST_Centroid();
ELSE
centroid := ashape.ST_Centroid();
END IF;
-- oops, last resort
IF :ashape.ST_Intersects(:centroid) = 0 THEN
centroid := ashape.ST_PointOnSurface();
END IF;
-- *** Replace <CUSTOMREGIONS_TABLE_NAME> with fully qualified name of your table
***
UPDATE <CUSTOMREGIONS_TABLE_NAME>
SET "SHAPEPOINT" = centroid WHERE "ID" = curr_row.ID;
END FOR;
COMMIT;
CLOSE c1;
END;
-- now call the procedure
CALL generate_custom_region_shapepoints;
-- done – remove the procedure
DROP PROCEDURE generate_custom_region_shapepoints;
```
#### **Register a New Custom Hierarchy**

To register your new hierarchy, you need permission to edit the CHOROPLETH\_CUSTOM\_HIERARCHY table. Make sure that the current HANA user has SELECT, INSERT, UPDATE, and DELETE object privileges

Granted Roles System Privileges Object Privileges Analytic Privileges Package Privileges Application Privileges Privileges on Users

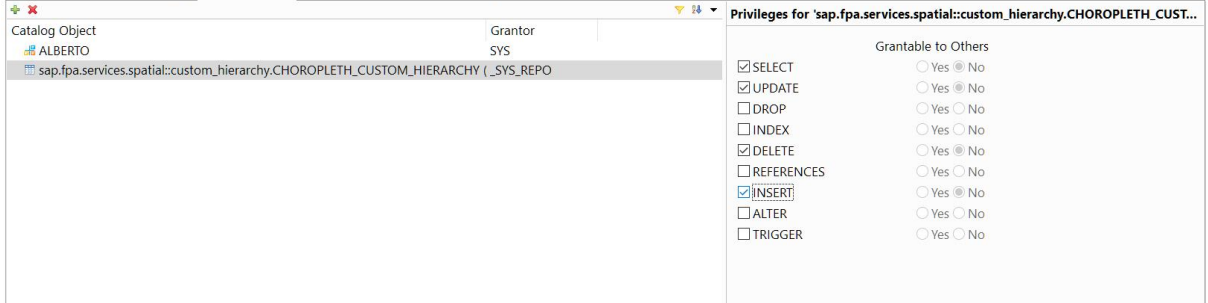

In the custom hierarchy example, we insert three rows into the CHOROPLETH\_CUSTOM\_HIERARCHY table. Each row specifies the attribute views we created and activated earlier: MYCUSTOMHIER\_LEVEL\_1, MYCUSTOMHIER\_LEVEL\_2, and MYCUSTOMHIER\_LEVEL\_3.

**Note:** The package and view names are case sensitive so ensure that the names match the actual case when inserting these values into the CHOROPLETH\_CUSTOM\_HIERARCHY table.

**INSERT INTO**

**"SAP\_FPA\_SPATIAL\_CUSTOM\_REGIONS"."sap.fpa.services.spatial::custom\_hierarchy.CHOR OPLETH\_CUSTOM\_HIERARCHY" VALUES ('Sample Custom Hierarchy', 2, 'NAME', 'name', 6, 1, 'Hierarchy Level 1', 'SHAPE', 'MYCUSTOMHIER\_LEVEL\_1', 'MyCustomRegions', '\_SYS\_BIC'); INSERT INTO "SAP\_FPA\_SPATIAL\_CUSTOM\_REGIONS"."sap.fpa.services.spatial::custom\_hierarchy.CHOR OPLETH\_CUSTOM\_HIERARCHY" VALUES ('Sample Custom Hierarchy', 2, 'NAME', 'name', 7, 2, 'Hierarchy Level 2', 'SHAPE', 'MYCUSTOMHIER\_LEVEL\_2', 'MyCustomRegions', '\_SYS\_BIC'); INSERT INTO "SAP\_FPA\_SPATIAL\_CUSTOM\_REGIONS"."sap.fpa.services.spatial::custom\_hierarchy.CHOR OPLETH\_CUSTOM\_HIERARCHY" VALUES ('Sample Custom Hierarchy', 2, 'NAME', 'name', 8, 3, 'Hierarchy Level 3', 'SHAPE', 'MYCUSTOMHIER\_LEVEL\_3', 'MyCustomRegions', '\_SYS\_BIC');**

Your new custom hierarchy is registered and can now be used in SAC.

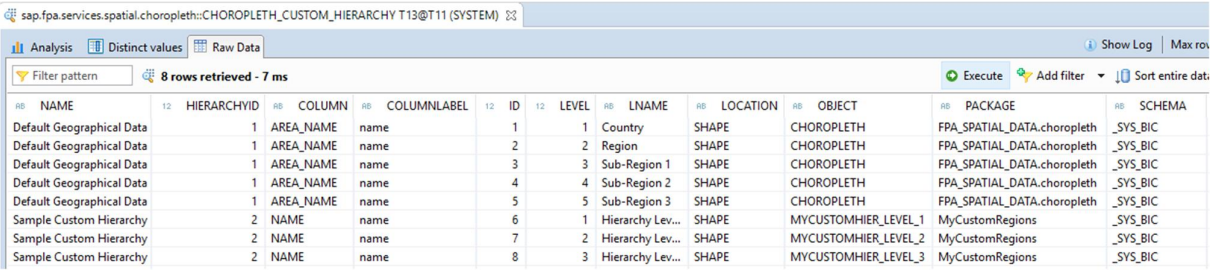

#### **Mixed Custom Hierarchy**

You can also mix your custom shapes with standard shapes provided by the standard hierarchy from the Spatial Data Delivery Unit GEO CONTENT BOBJ CLOUD. This will save you the time and effort of having to create shapes.

For example, if you have shapes for your custom sales regions per country, you can define your hierarchy as:

Level 1 – Country shapes (provided from the Spatial Data Delivery Unit) Level 2 – Custom Sales Region shapes

To define this hierarchy, execute the following SQL statements:

**INSERT INTO "SAP\_FPA\_SPATIAL\_CUSTOM\_REGIONS"."sap.fpa.services.spatial::custom\_hierarchy.CHOR OPLETH\_CUSTOM\_HIERARCHY" VALUES ('Sample Mixed Custom Hierarchy', 3, 'AREA\_NAME', 'name', 9, 1, 'Country', 'SHAPE', 'CHOROPLETH', 'FPA\_SPATIAL\_DATA.choropleth', '\_SYS\_BIC'); INSERT INTO "SAP\_FPA\_SPATIAL\_CUSTOM\_REGIONS"."sap.fpa.services.spatial::custom\_hierarchy.CHOR OPLETH\_CUSTOM\_HIERARCHY" VALUES ('Sample Mixed Custom Hierarchy', 3, 'NAME', 'name', 10, 2, 'Sales Region', 'SHAPE', 'MYCUSTOMHIER\_LEVEL\_2', 'MyCustomRegions', '\_SYS\_BIC');**

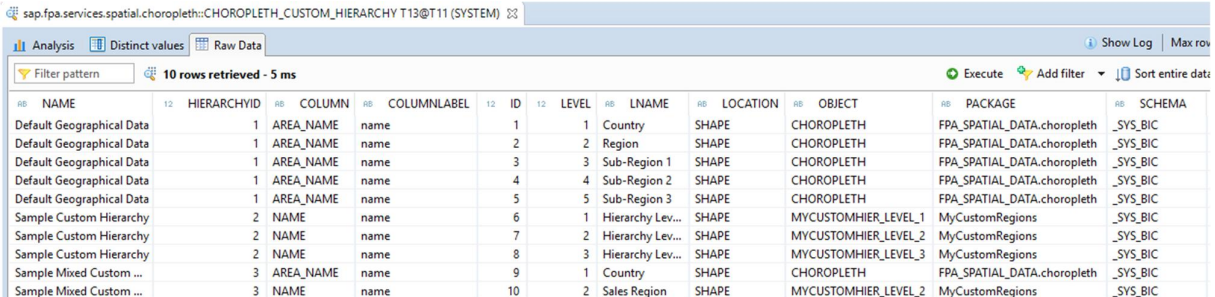

When reusing the standard hierarchy levels in your mixed custom hierarchy, the following standard levels are defined:

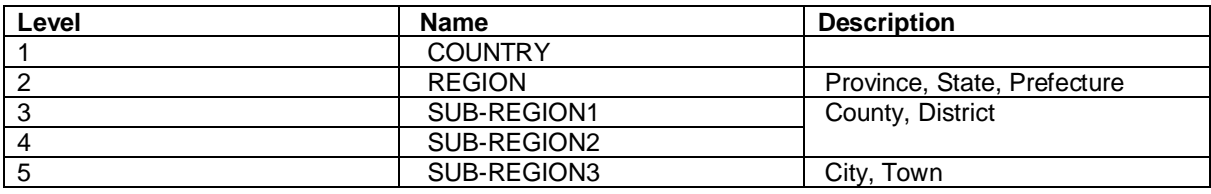

If you want to use any of the standard hierarchy levels, the level values must be defined as above. For example, if you want to reuse SUB-REGION1 shapes, it must always be defined as Level 3 in your custom hierarchy.

Note: To define shapes that come before or in between the standard levels, you can use decimal level numbers.

### **Mixed Custom Hierarchy Examples**

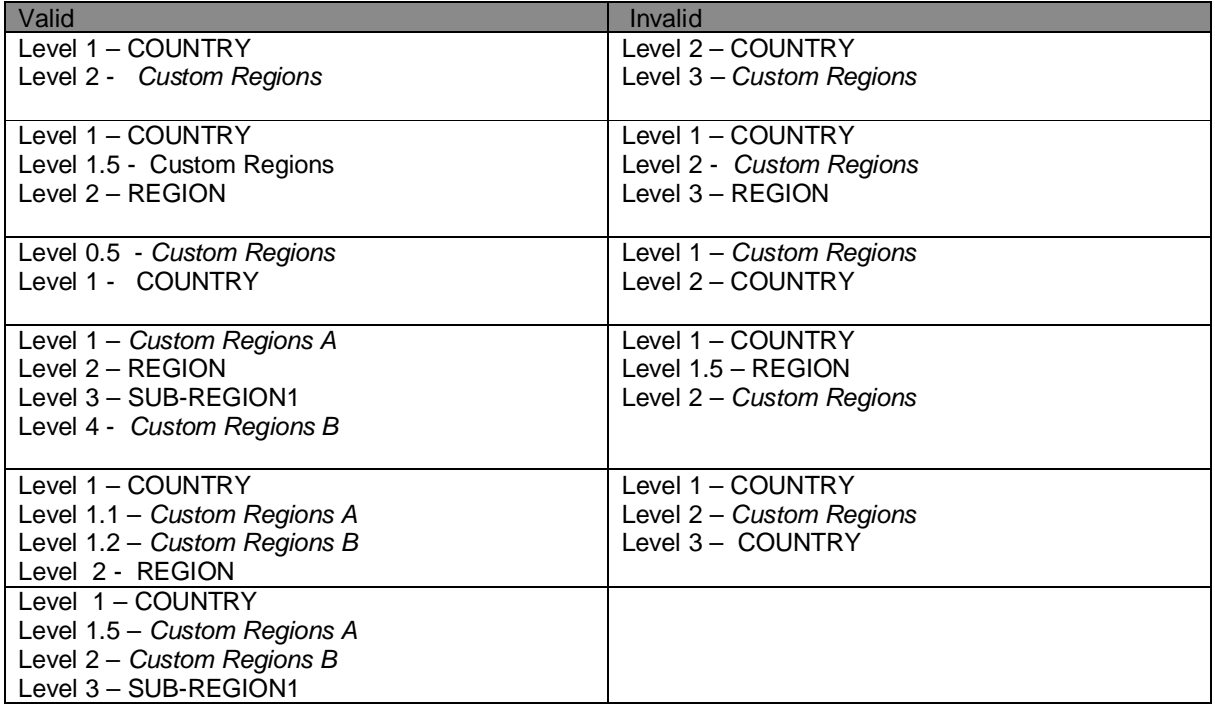

#### *Further Notes*

- SAP has reserved the hierarchy identifier value (HIERARCHYID column) 1 for the standard hierarchy. When specifying a custom hierarchy, please use values higher than 1.
- The 'Default Geographical Data' hierarchy suppled as part of the HANA\_LIVE\_CUSTOM\_REGIONS DU is purely for illustrative purposes. We do not refer to these entries to show you the Default Geographical Data.
- The shapes at level N must fit under shapes specified in level  $N 1$ . For example, if level 1 is USA, that means all level 2 shapes must fit inside USA. If the shapes are outside or even partially outside USA, SAP Analytics Cloud may not be able to properly navigate up and down your custom hiearchy. Also, your model's measures values will not be aggregated correctly across the hierarchy.

#### **www.sap.com/contactsap**

© 2017 SAP SE or an SAP affiliate company. All rights reserved.<br>No part of this publication may be reproduced or transmitted in any form or for any purpose without the express permission of SAP SE or an SAP affiliate compa

The information contained herein may be changed without prior notice. Some software products marketed by SAP SE and its distributors contain proprietary software components of other software vendors.<br>National product speci

These materials are provided by SAP SE or an SAP affiliate company for informational purposes only, without representation or warranty of any kind, and SAP or its affiliated companies shall not be liable<br>for errors or omis

In particular, SAP SE or its affiliated companies have no obligation to pursue any course of business outlined in this document or any related presentation, or to develop or release any functionality are<br>mentioned therein.

SAP and other SAP products and services mentioned herein as well as their respective logos are trademarks or registered trademarks of SAP SE (or an SAP affiliate company) in Germany and other<br>countries. All other product

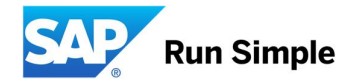